# **Notice démarches simplifiées**

Ce tutoriel vous aidera à déposer votre dossier de demande en ligne de subvention DETR-DSIL sur démarches simplifiées.

#### **1. CONNEXION SUR LA PLATEFORME DEMARCHE SIMPLIFIEE**

Pour cela vous devrez vous connecter en cliquant sur le lien de la démarche (Demande de subvention - DETR - DSIL 2022) disponible sur le site internet de la préfecture des Vosges (Vosges.gouv.fr, rubrique *Politiques Publiques*, *Collectivités locales – Intercommunalité* puis *Dotation d'équipement des territoires ruraux (DETR) - Dotation de soutien à l'investissement local (DSIL)*).

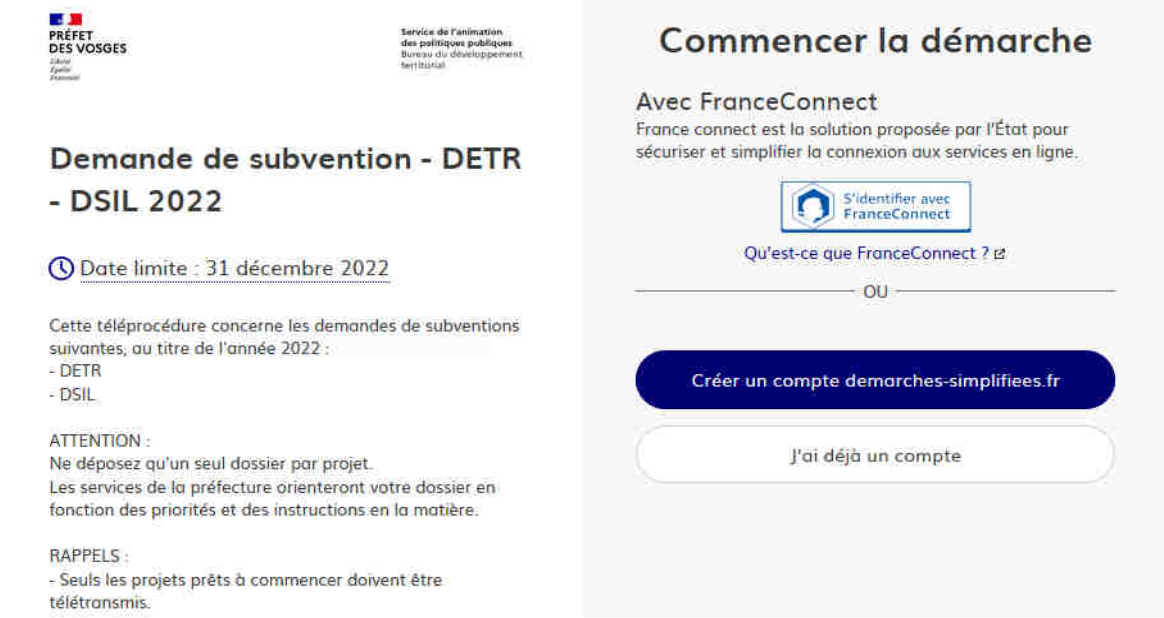

• **Si vous ne possédez pas de compte**, cliquez sur « **Créer un compte demarches-simplifiees.fr** »et créez votre compte en entrant une adresse mail et en saisissant un mot de passe puis **Créer votre compte ;**

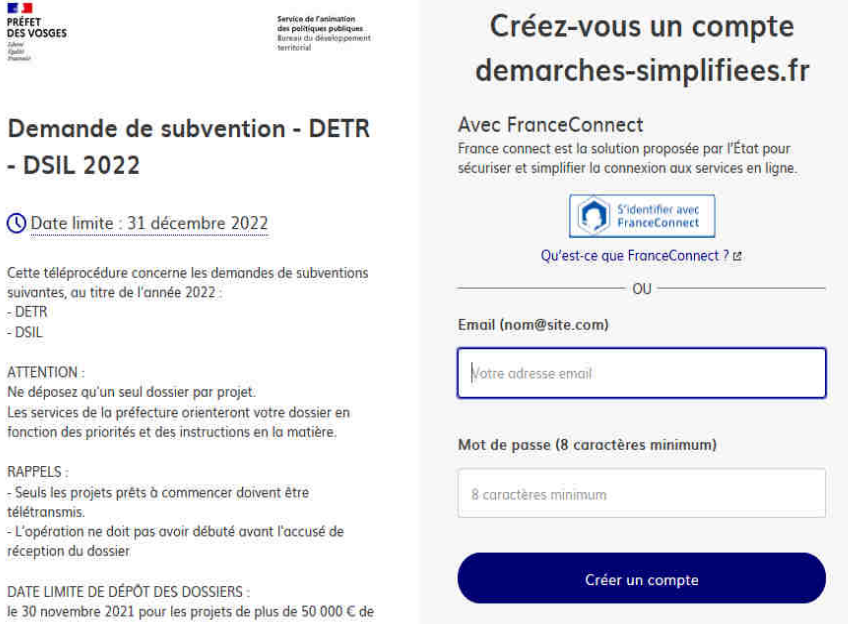

• Si vous avez déjà un compte, cliquez sur **J'ai déjà un compte** et connectez-vous avec vos identifiants. Si vous avez oublié votre mot de passe et si vous ne le connaissez pas, cliquez sur **Mot de passe oublié.** Si un compte existe avec l'adresse mail saisie, vous recevrez dans la boite de réception de cette adresse un message pour réinitialiser le mot de passe.

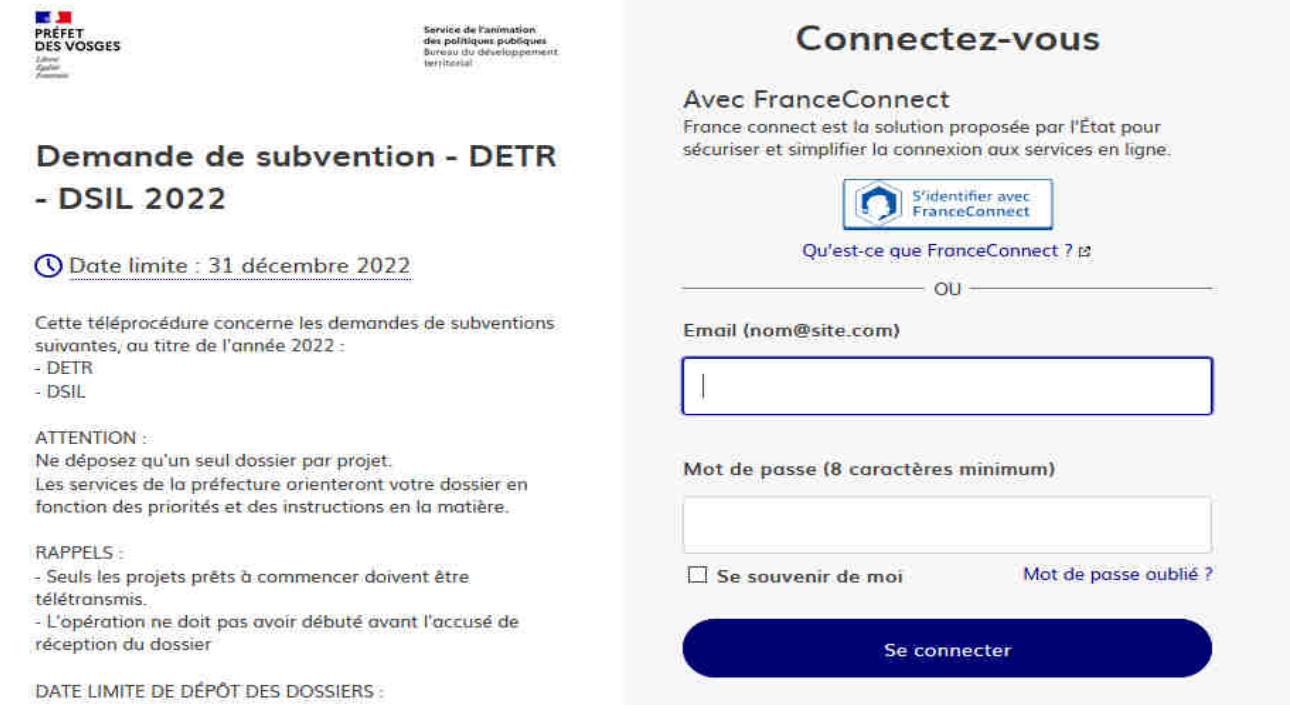

Une fois connecté, vous pouvez vous connecter à vos dossiers en cours si vous en avez, sinon, vous pouvez commencer un nouveau dossier.

Munissez vous du **numéro SIRET** de votre collectivité au nom de laquelle vous allez déposer votre demande de subvention pour pouvoir commencer.

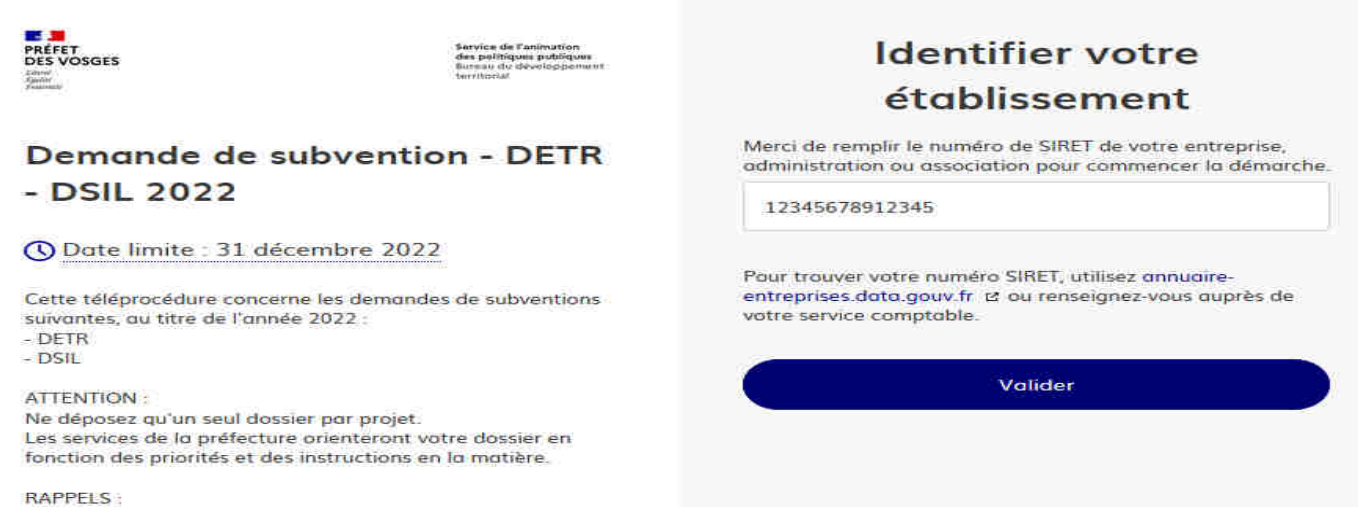

Saisir le numéro SIRET à 14 chiffres de votre collectivité et **valider** :

Une fois celui-ci validé, les informations relatives à votre collectivité s'affichent. Cliquer sur **Continer avec ces informations** si le SIRET est correct, sinon cliquez sur **Utiliser un autre SIRET** ;

# Informations sur l'établissement

Nous avons récupéré auprès de l'INSEE et d'infogreffe les informations suivantes concernant votre établissement.

Ces informations seront jointes à votre dossier.

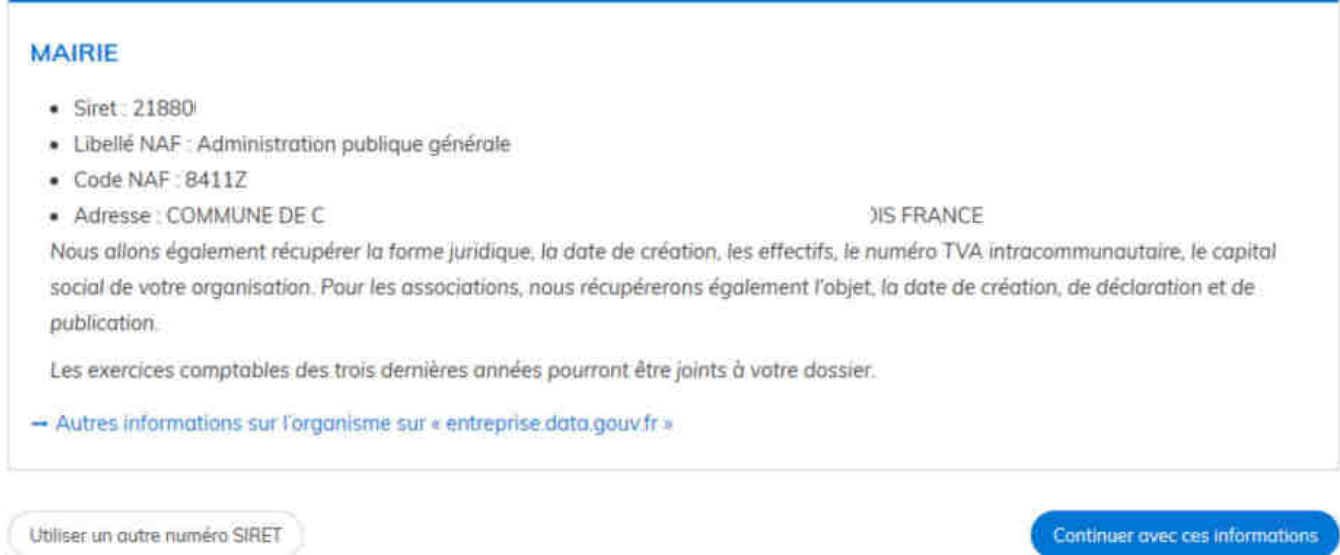

## **2. PREPARATION DES PIECES NECESSAIRES AU DEPOT DE DOSSIER**

Avant de déposer un dossier sur demarches-simplifiees.fr, penser à scanner tous les documents nécessaires et les enregistrer afin de pouvoir les joindre lors du dépôt de votre dossier :

- 1. Descriptif du projet / note d'opportunité \*
- 2. Délibération de la collectivité (format libre)
- 3. Plan de financement prévisionnel détaillé \*
- 4. Programme détaillé des travaux par postes de dépenses \*

5. Devis justificatifs des travaux (non signés du représentant légal) ou avant-projets sommaires/définitifs (format libre)

6. Attestation de non commencement de travaux \*

7. Libre disposition des biens (Attestation de maîtrise du foncier )\*

8. Avis préalable de la DDT

9. Autre avis préalable (UDAC, DSDEN, DDCSPP, ARS, Domaines etc...)

10. Plans (format libre)

11. Autres documents complémentaires obligatoires (se référer au guide)

\* Les formulaires 1, 2, 3, 4, 6 et 7 sont disponibles sur le site internet de la préfecture OU dans les rubriques concernées sous forme de modèle.

#### **3. SAISIE DU DOSSIER DE DEMANDE DE SUBVENTION**

Commencez par localiser géographiquement le projet en utilisant les outils en haut à gauche de la carte qui s'affiche (vous pouvez préalablement indiquer une adresse dans la zone au dessus de la carte pour vous situer) :

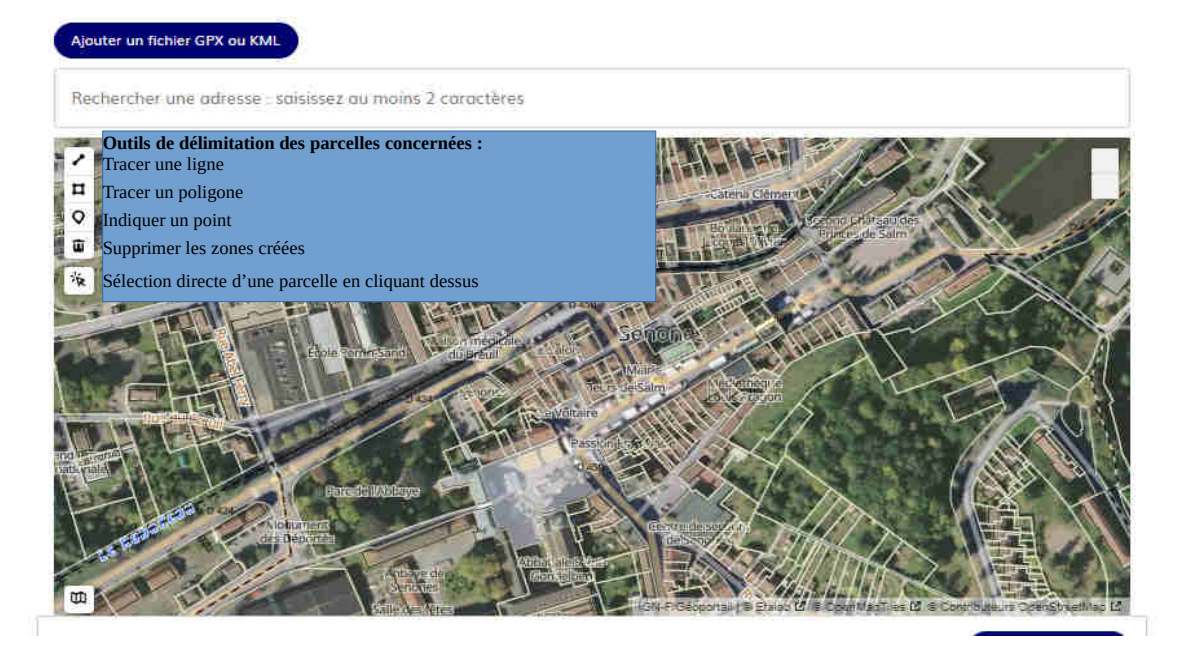

Ensuite, vous pouvez commencer votre saisie. Tous les champs marqués d'un astérisque rouge sont à renseigner obligatoirement.

### **En cas d'imposibilité d'utiliser ce module, il convient de mettre à jour votre navigateur (Chrome, Firefox ou Safari).**

**A SAVOIR :** votre saisie est automatiquement enregistrée en mode brouillon. le dossier est préenregistré sur la plateforme mais ne peut être consulté par les instructeurs.

Si vous voulez quitter votre dossier sans le déposer, il suffit de fermer la page du formulaire. Lorsque vous vous connecterez à nouveau sur démarches-simplifiees.fr, vous pourrez reprendre la saisie de votre dossier là où vous l'avez laissée.

Ensuite, complétez les champs du formulaire, organisés en rubriques :

- 1. Identification du porteur de projet
- 2. Description du projet
- 3. Nature et Impacts du projet
- 4. Échéancier prévisionnel de réalisation

Puis insérez les pièces justificatives nécessaires dans chacune des rubriques PJ 1 à PJ 11:

Pour ce faire, pour chaque pièce à joindre, cliquez sur **Parcourir...** pour récupérer le document préenregistré sur votre ordinateur.

**NB** : En cliquant sur **le modèle suivant**, vous pouvez télécharger un document vierge, si vous ne l'avez pas fait sur le site internet de la préfecture.

Procéder de même pour chaque pièce à joindre.

**A NOTER** : Pour les rubriques PJ 10 (plan) et PJ 11 (pièces complémentaires), vous pouvez joindre plusieurs documents. Pour cela, après avoir joint un premier document, cliquez sur **Ajouter une ligne pour PJxxxxxx** » sous la rubrique concernée, pour créer un lien supplémentaire dans la rubrique.

#### PI10. Plans

Pour les travaux d'aménagements, de construction, de réhabilitation, sont obligatoires : plans de situation, cadastral, parcellaire, plan de masse, de coupe en travers.

Pour les travaux d'installation de caméras : plan d'implantation.

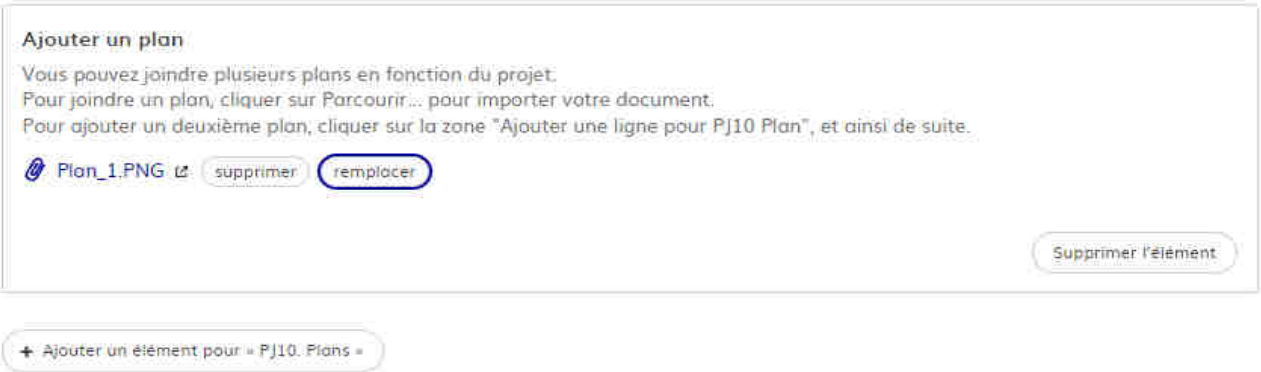

#### **4. DEPOT DU DOSSIER**

Lorsque toutes les rubriques ont été complétées et les pièces jointes enregistrées, cliquer sur **Déposer le dossier** (en bas à droite de la page)

Si votre saisie n'est pas complète (certains champs, marqués d'une étoile rouge, doivent être obligatoirement saisis), l'application se positionnera sur le champ qui doit être complété. Un commentaire est saisi pour vous aider à remplir le champ.

![](_page_4_Picture_65.jpeg)

Lorsque votre dossier est bien complété vous recevez ce message à l'écran :

![](_page_4_Picture_9.jpeg)

Votre dossier est dit en **construction**.

Vous pourrez le **modifier** et **échanger avec un instructeur** lors de sa construction et de son instruction.

## **5. SUIVI DU DOSSIER**

![](_page_5_Picture_47.jpeg)

Pour modifier ou compléter votre dossier, se reconnecter sur Démarches simplifiée

Se positionner sur onglet demande, cliquer sur le dossier concerné dans la liste, puis, une fois celui-ci sur **Modifier mon dossier**.

Procédez aux modifications (joindre une pièce manquante, ajouter un devis, etc), consultez la messagerie ou envoyez un message si besoin, et le cas échéant cliquer sur **Enregistrer les modifications du dossier** en bas à gauche de l'écran.

#### 2. Description du projet

![](_page_5_Picture_48.jpeg)

A partir du moment où votre dossier est complet il peut être passé en instruction par les services instructeurs.

Vous en recevrez la confirmation dans votre boite mail

![](_page_6_Picture_0.jpeg)

et dans la liste des dossiers, la demande passe en statut « **en instruction** »

![](_page_6_Picture_33.jpeg)

A ce stade, **vous ne pourrez plus modifier votre dossier**.